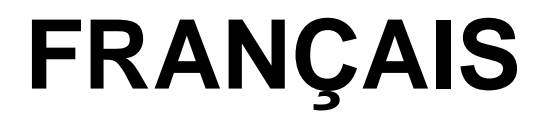

# **Manuel d'utilisation**

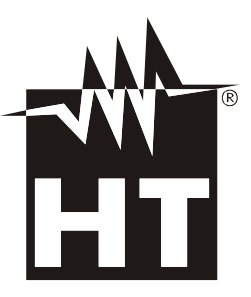

 $C \in$ 

#### **TABLE DES MATIERES**

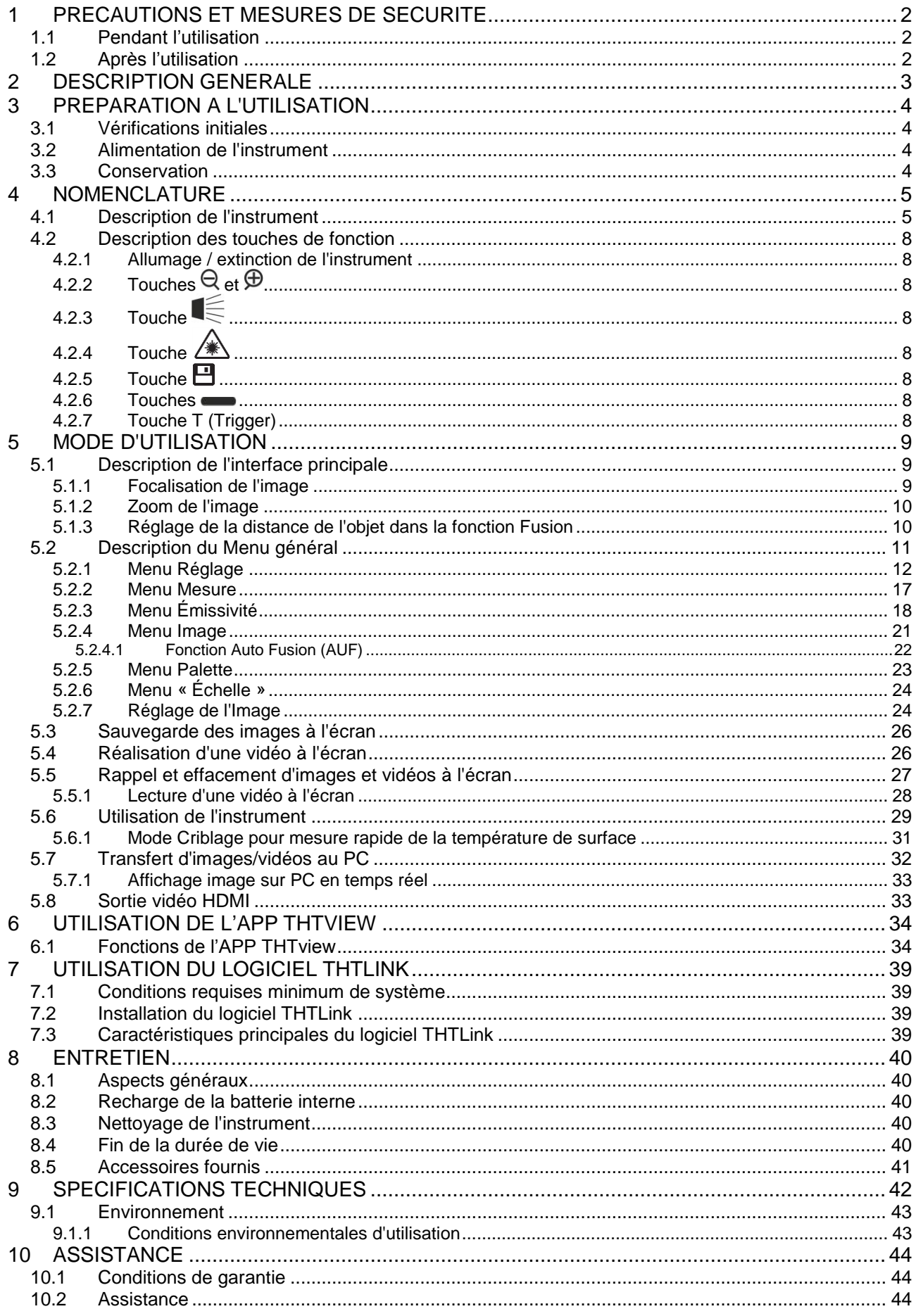

# <span id="page-2-0"></span>**1 PRECAUTIONS ET MESURES DE SECURITE**

Dans ce manuel, par « instrument » on entend de façon générique tant le modèle **THT45**, **THT45W** que le modèle **THT46**, sauf indication spécifique là où cela est marqué. Cet instrument a été conçu conformément aux directives relatives aux instruments de mesure électroniques. Pour votre propre sécurité et afin d'éviter tout dommage de l'instrument, veuillez suivre avec précaution les instructions décrites dans ce manuel et lire attentivement toutes les remarques précédées du symbole  $\mathbb{A}$ . Avant et pendant l'exécution des mesures, veuillez respecter ces indications :

# **ATTENTION**

- Ne pas effectuer de mesures en la présence de gaz ou matériaux explosifs, de combustibles ou dans des endroits humides ou poussiéreux.
- Ne pas effectuer de mesures si des anomalies sur l'instrument sont détectées telles qu'une déformation, une cassure, des fuites de substances, une absence d'affichage de l'écran, etc.
- Garder l'instrument stable pendant toute opération de mesure.
- Ne pas effectuer de mesures dépassant les limites de température de service et de stockage dont à la § [9.1.1.](#page-43-1)
- Seuls les accessoires fournis avec l'instrument garantissent la conformité avec les normes de sécurité. Ils doivent être utilisés seulement s'ils sont en bon état et, si nécessaire, remplacés à l'identique.
- Vérifier que la batterie est insérée correctement.
- Contrôler que l'afficheur LCD indique une fonction cohérente avec la sélection effectuée.
- Ne pas pointer l'instrument vers des sources de radiation à haute intensité (telles que le soleil) pour éviter d'endommager le capteur IR.
- Eviter des vibrations ou des chocs importants sur l'instrument pour ne pas l'endommager.
- Si l'instrument passe d'une condition environnementale froide à une très chaude, le laisser allumer pendant un délai suffisant pour l'évaporation des effets de condensation.

Dans ce manuel, et sur l'instrument, on utilisera les symboles suivants :

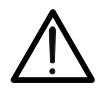

Attention : s'en tenir aux instructions reportées dans ce manuel ; une utilisation inappropriée pourrait endommager l'instrument ou ses composants.

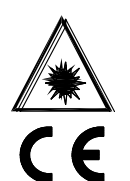

Ce symbole sur l'instrument indique qu'il est en mesure d'émettre un pointeur laser en Classe 2. **Ne pas pointer la radiation aux yeux afin de prévenir tout dommage physique aux personnes.**

Conforme aux réglementations européennes

#### <span id="page-2-1"></span>**1.1 PENDANT L'UTILISATION**

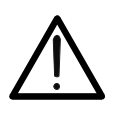

 Le non-respect des avertissements et/ou des instructions contenus dans le manuel peut endommager l'instrument ou mettre en danger l'utilisateur.

**ATTENTION**

 N'utiliser l'instrument que dans le respect des plages de température reportées à la § [9.1.1.](#page-43-1)

#### <span id="page-2-2"></span>**1.2 APRES L'UTILISATION**

Lorsque les mesures sont terminées, éteindre l'instrument. Si l'instrument n'est pas utilisé pendant longtemps, retirer la batterie.

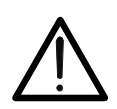

# <span id="page-3-0"></span>**2 DESCRIPTION GENERALE**

L'instrument est une caméra thermique numérique capable d'effectuer des mesures de température d'objets infrarouge et de sortir des images thermographiques, avec grande facilité d'utilisation et entretien réduit.

Voici les caractéristiques principales de l'instrument :

- Mesure de température infrarouge avec échelle de –20°C à 350°C
- Caméra intégrée pour image visible
- **•** Fonction Fusion PiP
- Fonction Auto Fusion (AUF)
- 3 curseurs ou points de mesure pouvant être sélectionnés
- Tableau avec valeurs d'émissivité des matériaux communs
- 4 palettes de couleurs standard
- Zoom électronique x1-x32
- Détection automatique des points chaud/froid de l'image
- Fonction de Criblage pour mesure rapide de la température de surface
- Sauvegarde d'images JPG sur carte micro SD externe
- Résolution capteur IR : 80x80pxl (THT45, THT45W), 160x120pxl (THT46)
- Sortie USB pour connexion au PC et transfert d'images
- Connexion WiFi pour la connexion à des appareils mobiles externes via THTview APP (THT45W)
- Enregistrement vidéo MPEG4 sur carte micro SD
- Sortie vidéo et microphone
- Pointeur laser et torche intégrée
- Batterie rechargeable Li-ION
- Analyse et impression d'images avec logiciel dédié fourni de dotation

Voici quelques applications de la caméra thermique numérique :

- Entretien prédictif et préventif des appareils électriques et mécaniques
- Contrôle de la température des processus d'usinage
- Entretien et résolution des problèmes sur les conduits de ventilation forcée
- Utilisation particulière/industrielle dans la résolution de problèmes d'isolation des locaux
- Problèmes de sécurité

# <span id="page-4-0"></span>**3 PREPARATION A L'UTILISATION**

### <span id="page-4-1"></span>**3.1 VERIFICATIONS INITIALES**

L'instrument a fait l'objet d'un contrôle mécanique et électrique avant d'être expédié. Toutes les précautions possibles ont été prises pour garantir une livraison en bon état. Toutefois, il est recommandé d'effectuer toujours un contrôle rapide afin de détecter des dommages qui auraient pu avoir lieu pendant le transport. En cas d'anomalies, n'hésitez pas à contacter votre commissionnaire de transport. S'assurer que l'emballage contient toutes les pièces listées à la § [8.5.](#page-41-0) Dans le cas contraire, contacter le revendeur. S'il était nécessaire de renvoyer l'instrument, veuillez respecter les instructions dont à la § [10](#page-44-0)

#### <span id="page-4-2"></span>**3.2 ALIMENTATION DE L'INSTRUMENT**

L'instrument est alimenté par 1 batterie rechargeable Li-ION de 3.7V avec alimentation de réseau AC, qui sert également de chargeur de la batterie, les deux étant fournis de dotation. Pour la recharge de la batterie, voir la § [8.2.](#page-40-2)

#### <span id="page-4-3"></span>**3.3 CONSERVATION**

Afin d'assurer la précision des mesures, après une longue période de stockage dans des conditions environnementales extrêmes, il est conseillé d'attendre le temps nécessaire pour que l'instrument revienne à l'état normal (voir la § [9.1.1\)](#page-43-1).

### <span id="page-5-0"></span>**NOMENCLATURE**

<span id="page-5-1"></span>**4.1 DESCRIPTION DE L'INSTRUMENT**

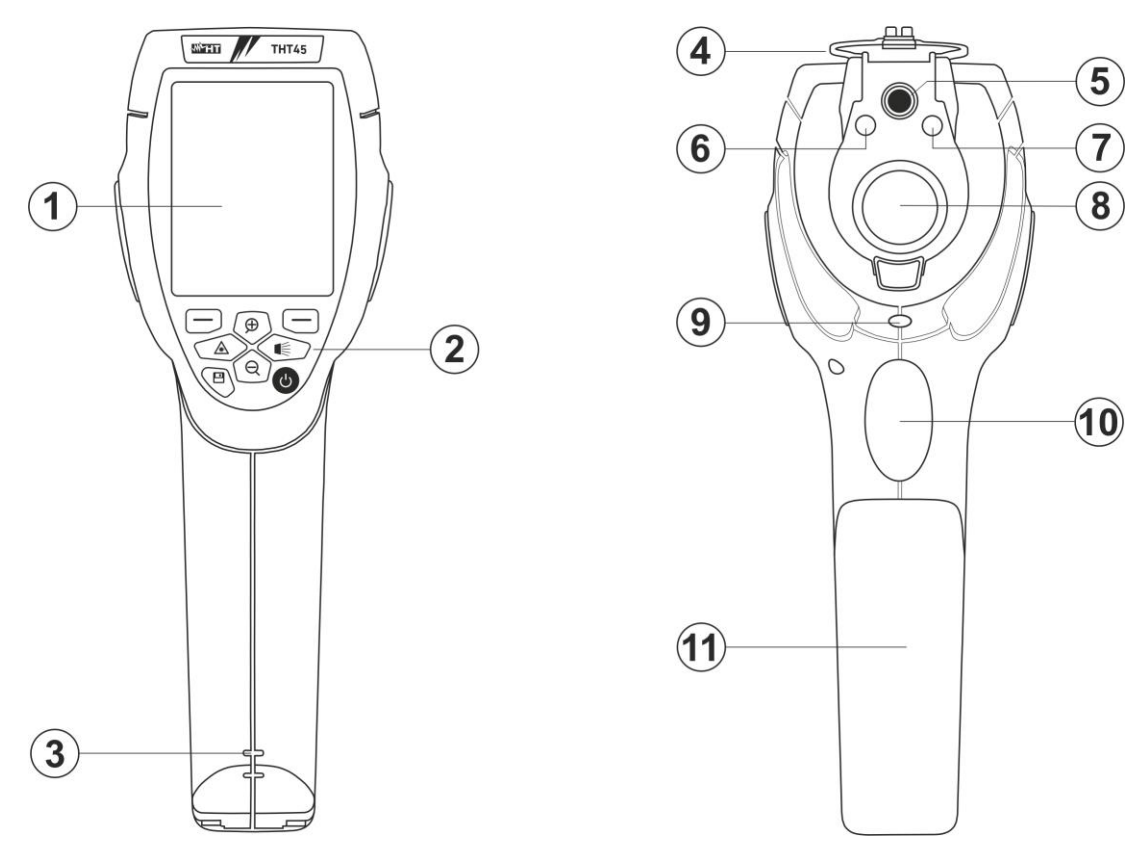

Fig. 1 : Description de la partie avant et arrière de l'instrument

#### <span id="page-5-2"></span>LEGENDE :

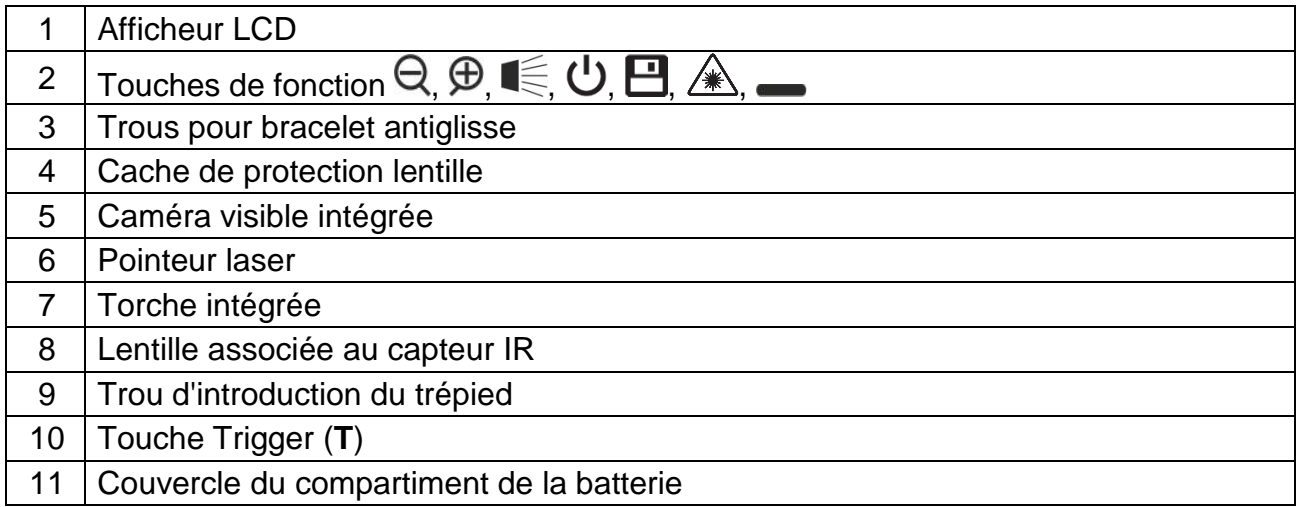

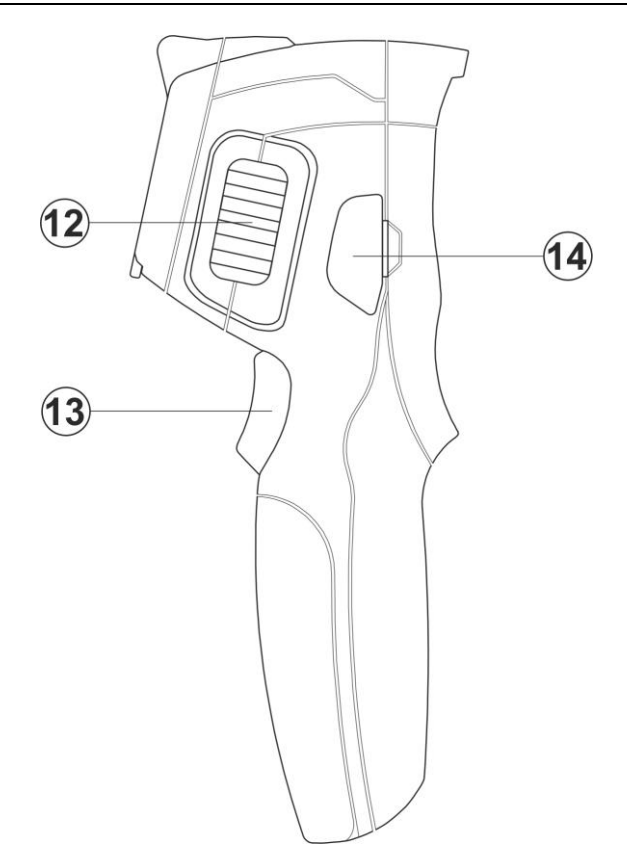

Fig. 2 : Description de la partie latérale de l'instrument

# <span id="page-6-0"></span>LEGENDE

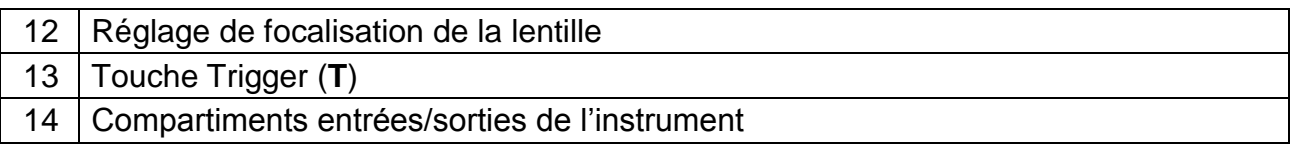

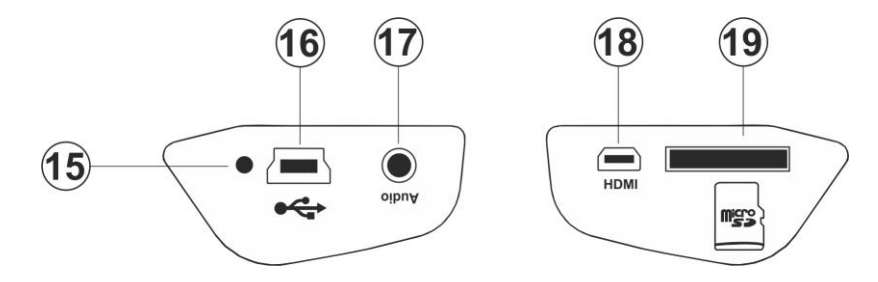

Fig. 3 : Description des entrées/sorties de l'instrument

# <span id="page-6-1"></span>LEGENDE

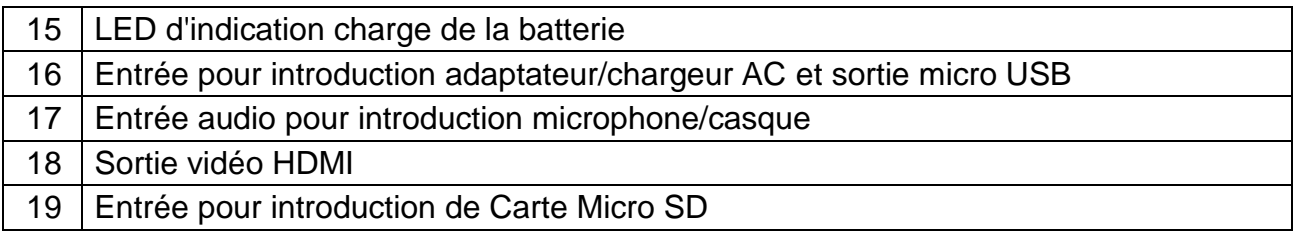

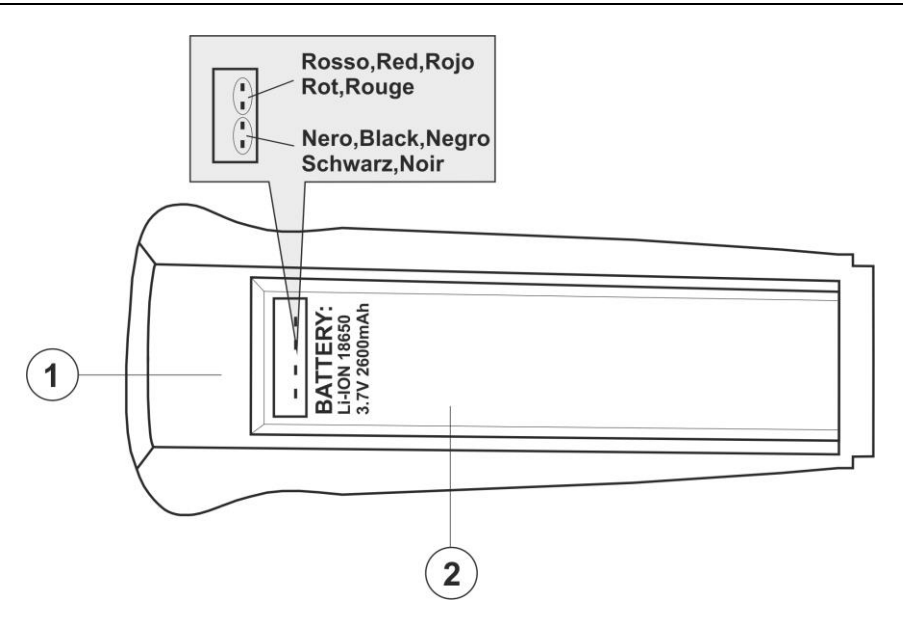

Fig. 4 : Description du logement de la batterie de l'instrument

### <span id="page-7-0"></span>LEGENDE

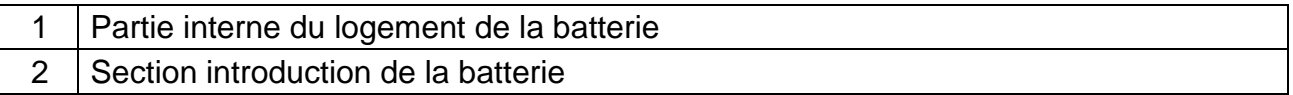

### <span id="page-8-0"></span>**4.2 DESCRIPTION DES TOUCHES DE FONCTION**

L'instrument dispose de 8 touches de fonction indiquées par la suite comme  $\bigoplus_{n=1}^{\infty}$ **U**,  $\Box$ ,  $\triangle$ ,  $\Box$  et d'une touche trigger « **T** » ayant de nombreuses fonctions.

#### <span id="page-8-1"></span>**4.2.1 Allumage / extinction de l'instrument**

Appuyer sur la touche  $\bigcup$  pour allumer l'instrument. Après 10 secondes environ d'autotest interne, l'instrument affiche la page-écran normale de mesure. Appuyer sur la touche  $\mathcal U$  et la garder enfoncée pendant 2 secondes pour éteindre l'instrument.

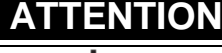

La simple pression de la touche  $\bigcup$  exécute la calibration manuelle de l'instrument, qui s'impose si l'image IR est floue ou si l'on encadre un nouveau sujet. Le message « **Calibration...** » s'affiche pendant quelques secondes.

#### <span id="page-8-2"></span>4.2.2 Touches  $\Theta$  et  $\Theta$

La pression maintenant des touches  $\bigoplus$  ou  $\bigoplus$  permet de faire respectivement Zoom avant ou Zoom arrière de l'image à l'écran (voir la § [5.1.2\)](#page-10-0). Les mêmes touches sont également utilisées pour la sélection des paramètres de système.

# <span id="page-8-3"></span>**4.2.3 Touche**

La pression maintenant de la touche  $\leqslant$  permet d'activer/désactiver la torche intégrée (voir [Fig. 1](#page-5-2) – Partie 6). Cette touche est également utilisée pour la sélection des paramètres de système.

# <span id="page-8-4"></span>**4.2.4 Touche**

La pression de la touche  $\gg$  permet d'activer/désactiver le pointeur laser (voir [Fig. 1](#page-5-2) – Partie 7). Cette touche est également utilisée pour la sélection des paramètres de système.

### <span id="page-8-5"></span>**4.2.5 Touche**

Appuyer sur la touche  $\boxdot$  pour accéder/sortir de la galerie d'images IR (fichiers JPG) ou vidéos IR (fichiers MP4) se trouvant dans la carte micro SD insérée dans l'instrument (voir la § [0\)](#page-25-0).

#### <span id="page-8-6"></span>**4.2.6 Touches**

Les touches sont utilisées lors de la programmation de l'instrument respectivement pour valider la sélection d'un paramètre ou quitter en revenant à la page-écran principale. Ces touches permettent également de sélectionner le mode de réglage de l'image entre Automatique ou Manuel (voir la § [5.2.7\)](#page-24-1).

#### <span id="page-8-7"></span>**4.2.7 Touche T (Trigger)**

La pression de la touche **T** se trouvant dans la partie avant de l'instrument permet de sauvegarder l'image IR à l'écran dans la carte micro SD (voir la § [0\)](#page-25-0). Une pression prolongée de la touche **T** permet d'activer automatiquement une vidéo (voir la § [5.4\)](#page-26-1)

# <span id="page-9-0"></span>**5 MODE D'UTILISATION**

#### <span id="page-9-1"></span>**5.1 DESCRIPTION DE L'INTERFACE PRINCIPALE**

L'instrument affiche à l'écran l'interface principale ci-dessous :

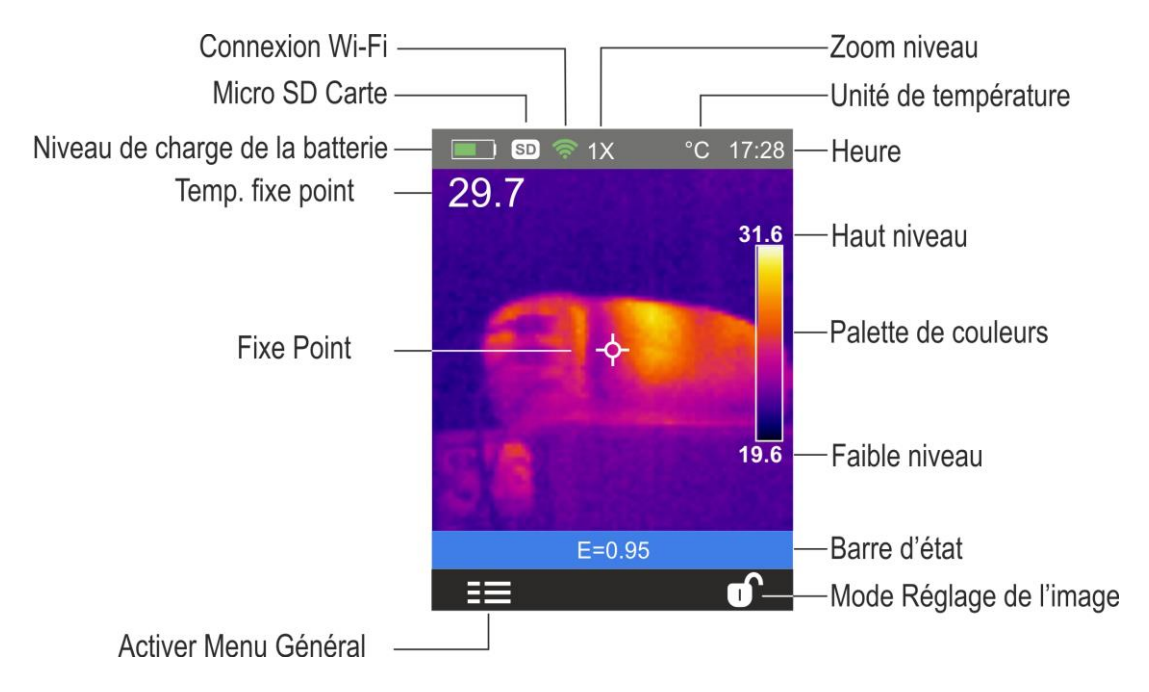

Fig. 5 : Interface principale de l'instrument

Voici de suite la signification des symboles affichés à l'écran.

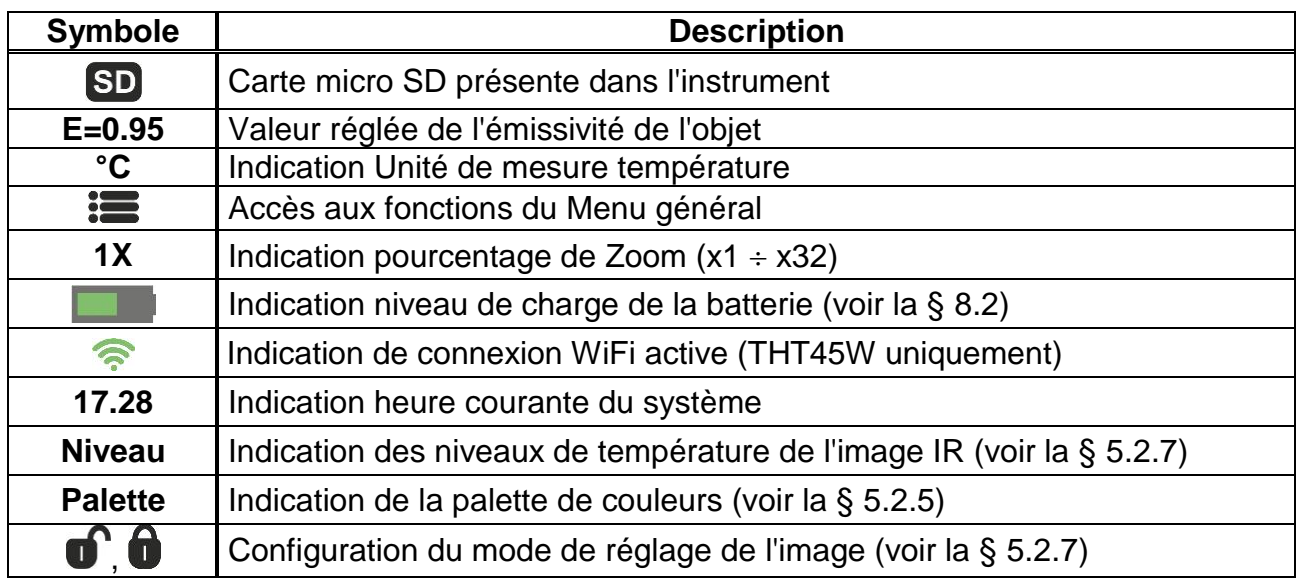

### <span id="page-9-2"></span>**5.1.1 Focalisation de l'image**

La focalisation de l'image IR à l'écran de l'instrument doit être effectuée en mode manuel en tournant le réglage se trouvant dans la partie avant (voir [Fig. 2](#page-6-0) - Pos. 12). Garder l'instrument bloqué pendant l'opération.

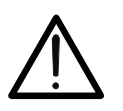

# **ATTENTION**

Exécuter toujours une focalisation de l'image avant de la sauvegarder afin d'effectuer des mesures correctes de température de l'objet encadré.

#### <span id="page-10-0"></span>**5.1.2 Zoom de l'image**

L'instrument dispose d'une fonction de zoom électronique numérique de l'image IR et de l'image visible encadrées. Pour utiliser cette fonction, suivre cette procédure :

1. Encadrer l'objet sous test (voir [Fig. 6](#page-10-2) - partie gauche) et appuyer sur la touche  $\bigoplus$ autant de fois qu'on souhaite agrandir l'image. Chaque pression augmente la taille de l'image de 10% par rapport à l'original. L'instrument affiche la valeur de zoom dans la partie supérieure de l'écran (voir [Fig. 6](#page-10-2) - partie droite avec x10 de zoom). Les options possibles sont :  $1x \div 32x$ 

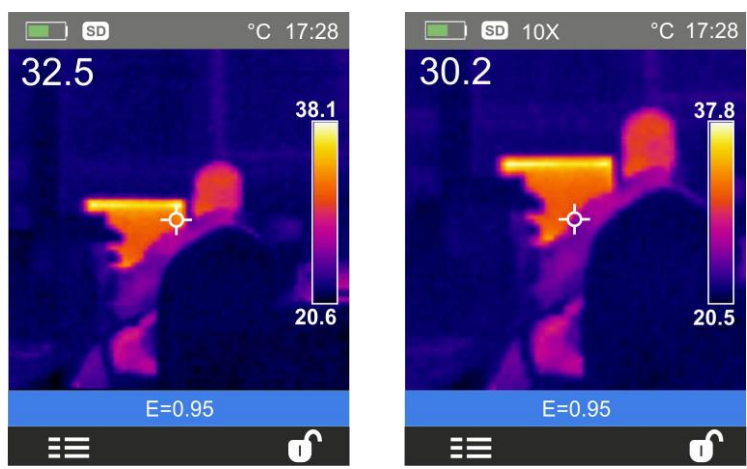

Fig. 6 : Réglage du Zoom de l'image

<span id="page-10-2"></span>2. Appuyer sur la touche  $\bigcirc$  pour faire Zoom arrière jusqu'à revenir à l'image originale

### <span id="page-10-1"></span>**5.1.3 Réglage de la distance de l'objet dans la fonction Fusion**

Dans le mode d'affichage « **Fusion** » (voir la § [5.2.4\)](#page-21-0), à cause de la position différente de la lentille et de la caméra intégrée sur l'instrument, lorsque l'obiet est près de l'obiectif. l'image visible a la tendance à s'agrandir alors que celle IR à se réduire. Lorsque l'objet est à plus de 2m de la lentille, cet effet a la tendance à disparaître. L'instrument permet le réglage de la distance de l'objet pour compenser l'effet à des distances inférieures à 2m. Suivre cette procédure :

- 1. Sélectionner « **Alignement** » dans le menu **Réglage** (voir la § [5.2.1\)](#page-12-0)
- 2. Utiliser la touche  $\leqslant$  et ensuite les touches  $\bigoplus$  ou  $\bigoplus$  pour régler la valeur de la distance de la lentille de l'objet. Voici les valeurs disponibles : **0.5m, 1m, 1.5m** et **>2m**
- 3. Appuyer sur la touche « Choisir » pour confirmer ou « Fermer » pour sortir sans sauvegarder

### <span id="page-11-0"></span>**5.2 DESCRIPTION DU MENU GENERAL**

En appuyant sur la touche : linstrument affiche le menu général ci-dessous permettant d'accéder aux fonctionnalités internes :

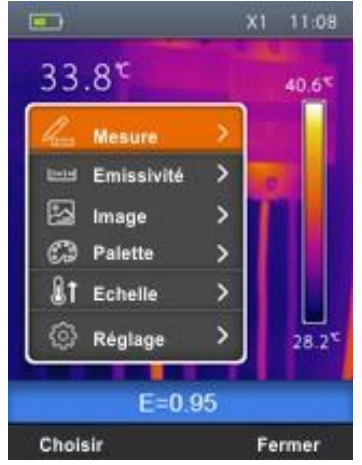

Fig. 7 : Menu général de l'instrument

Menu Mesure  $\rightarrow$  cela définit la sélection des curseurs pouvant être utilisés dans la mesure (3 curseurs maxi.)

Menu **Émissivité**  $\rightarrow$  cela définit le réglage de l'émissivité de l'objet, la température réfléchie et les paramètres de la fonction Criblage (voir § [5.6.1\)](#page-31-0)

Menu **Image**  $\rightarrow$  cela définit les modes d'affichage de l'image

Menu **Palette**  $\rightarrow$  cela définit la sélection du type de palette pouvant être utilisée sur l'instrument

Menu  $\acute{E}$ chelle  $\rightarrow$  cela définit l'échelle de mesure de la température de l'instrument et l'activation/désactivation de la fonction Criblage (voir § [5.6.1\)](#page-31-0)

Menu **Réglage**  $\rightarrow$  cela permet d'effectuer les réglages des paramètres de système

## <span id="page-12-0"></span>**5.2.1 Menu Réglage**

En sélectionnant à l'aide des touches  $\bigoplus$  ou  $\bigoplus$  « Réglage » et en appuyant sur la touche « Choisir » ou sur la touche  $\hat{\mathbb{A}}$ , l'instrument accède au sous-menu où l'on peut définir les valeurs des paramètres de système.

#### Section « Langue »

1. Sélectionner « Langue » à l'aide des touches  $\bigoplus$  ou  $\bigoplus$  et appuyer sur la touche  $\blacksquare \in$ . La page-écran de [Fig. 8](#page-12-1) – partie droite est affichée à l'écran.

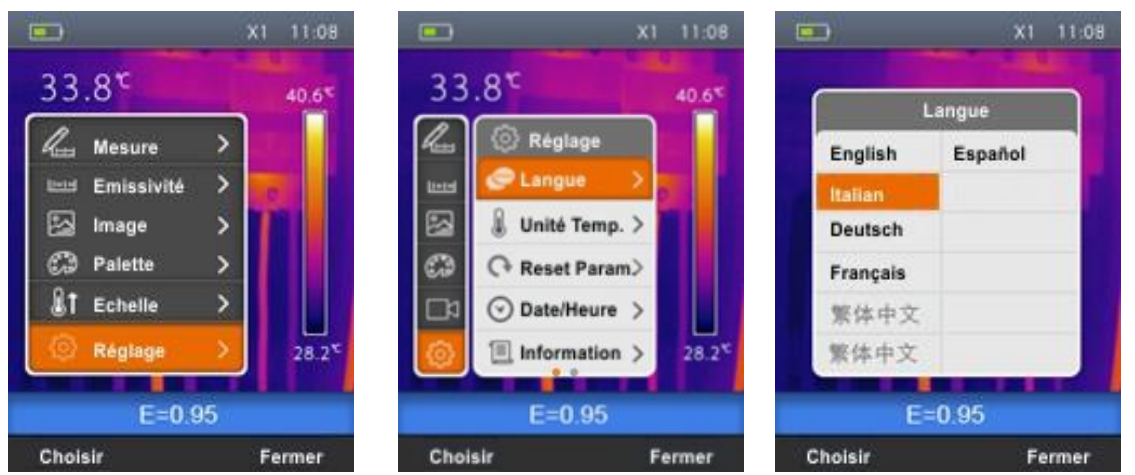

Fig. 8 : Réglage de la langue du système

- <span id="page-12-1"></span>2. Utiliser les touches  $\bigoplus$  ou  $\bigoplus$  pour sélectionner la langue souhaitée parmi celles qui sont disponibles.
- 3. Appuyer sur la touche « Choisir » pour confirmer ou « Fermer » pour sortir sans sauvegarder.

### Section « Unité Temp »

Dans cette section, il est possible de définir l'unité de mesure de la température utilisée par l'instrument.

1. Sélectionner « Unité Temp » à l'aide des touches  $\bigoplus$  ou  $\bigoplus$  et appuyer sur la touche LE La page-écran de [Fig. 27](#page-24-2) est affichée à l'écran

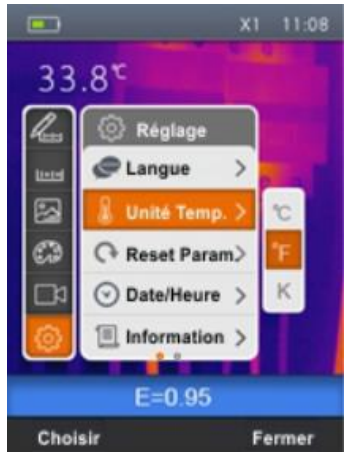

Fig. 9 : Réglage unité de mesure température

- 2. Utiliser les touches  $\bigoplus$  ou  $\bigoplus$  pour sélectionner l'échelle de mesure entre les options ; **°C, °F** ou **°K**
- 3. Appuyer sur la touche « Choisir » pour confirmer ou « Fermer » pour sortir sans sauvegarder

#### Section « Reset Param. »

Dans cette section, il est possible de rétablir les conditions par défaut des paramètres de l'instrument.

- 1. Sélectionner « Reset Param. » à l'aide des touches  $\bigoplus$  ou  $\bigoplus$  et appuyer sur la touche
	- **I** $\leq$  La page-écran de [Fig. 10](#page-13-0) partie droite est affichée à l'écran

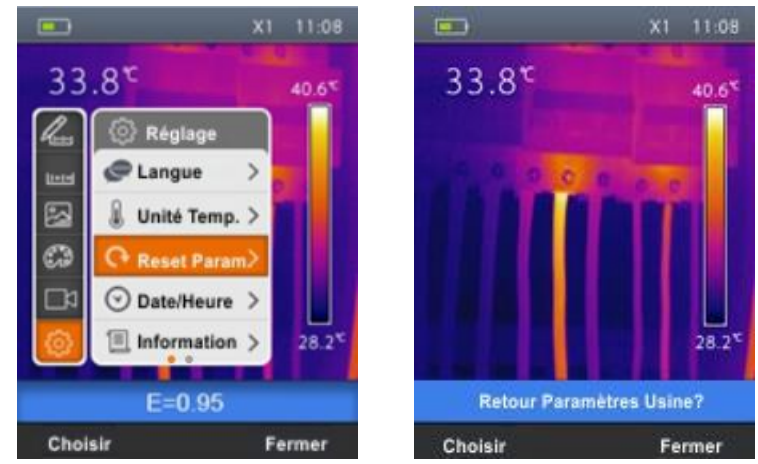

Fig. 10 : Réglage des conditions par défaut de l'instrument

<span id="page-13-0"></span>2. Appuyer sur la touche « Choisir » pour rétablir les conditions par défaut (voir [Tableau](#page-13-1)  [1\)](#page-13-1) ou « Fermer » pour annuler l'opération.

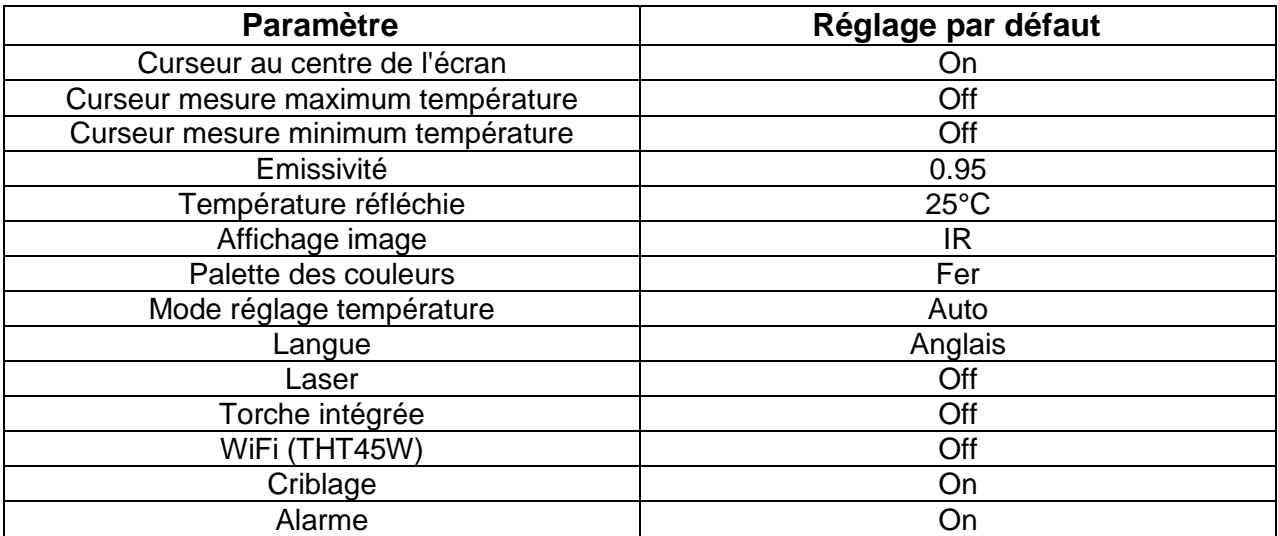

<span id="page-13-1"></span>Tableau 1 : Paramètres par défaut de l'instrument

#### Section « Date/Heure »

Dans cette section, il est possible de régler la date/heure de système de l'instrument.

1. Sélectionner « Date/Heure » à l'aide des touches  $\bigoplus$  ou  $\bigoplus$  et appuyer sur la touche **I** $\leq$  La page-écran de [Fig. 11](#page-14-0) – partie droite est affichée à l'écran

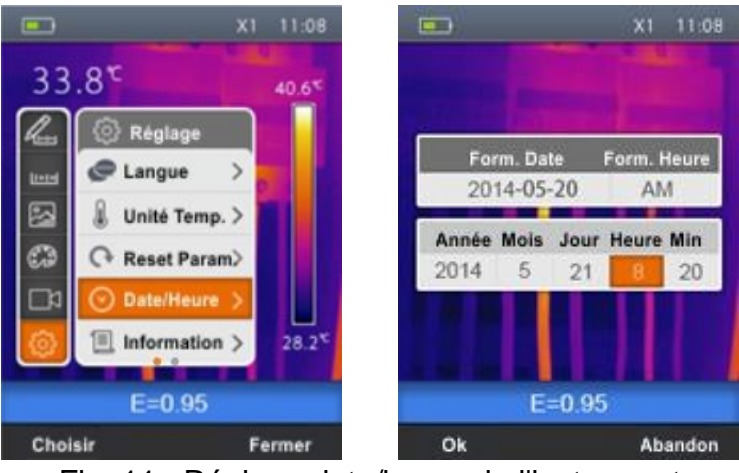

Fig. 11 : Réglage date/heure de l'instrument

- <span id="page-14-0"></span>2. Utiliser les touches  $\leqslant$  ou  $\triangleq$  pour sélectionner les formats souhaités concernant la date et l'heure
- 3. Utiliser les touches  $\bigoplus$  ou  $\bigoplus$  pour régler les valeurs souhaitées concernant la date et l'heure
- 4. Appuyer sur la touche « Ok » pour confirmer ou « Abandon » pour sortir sans sauvegarder

#### Section « Information »

Dans cette section, il est possible de repérer toutes les informations sur l'instrument.

1. Sélectionner « Date/Heure » à l'aide des touches  $\bigoplus$  ou  $\bigoplus$  et appuyer sur la touche . La page-écran de [Fig. 12](#page-14-1) – partie droite est affichée à l'écran

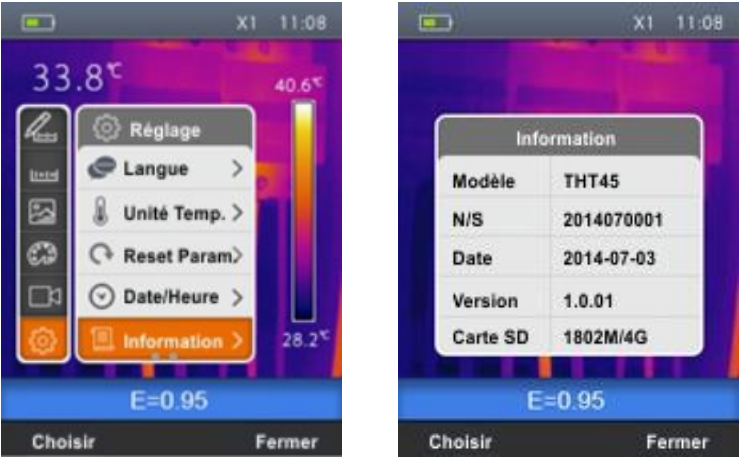

Fig. 12 : Affichage informations sur l'instrument

- <span id="page-14-1"></span>2. Les informations (modèle, numéro de série, version interne du firmware, date du dernier étalonnage et espace de mémoire restant sur la carte micro SD) sont indiquées à l'écran
- 3. Appuyer sur la touche « Fermer » pour quitter et revenir à la page-écran précédente

#### Section « Alignement »

Dans cette section, il est possible de définir la distance entre la lentille et l'objet que l'instrument considère dans l'affichage « Fusion » (voir la § [5.1.3\)](#page-10-1)

- 1. Sélectionner « Alignement » à l'aide des touches  $\bigoplus$  ou  $\bigoplus$  et appuyer sur la touche
	- **I** $\leq$  La page-écran de [Fig. 13](#page-15-0) partie droite est affichée à l'écran

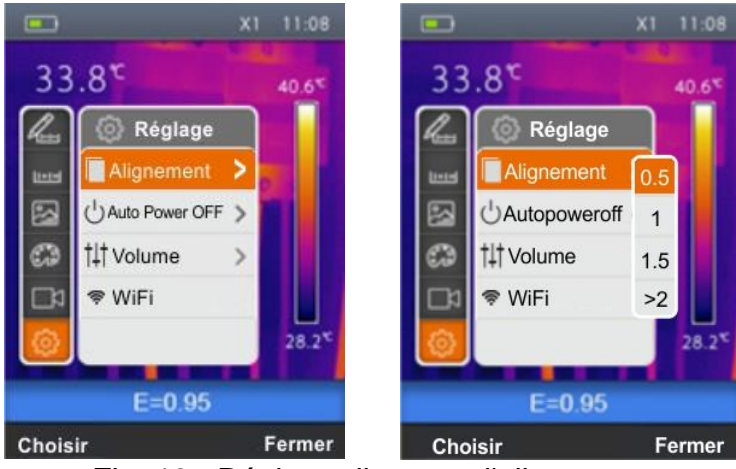

Fig. 13 : Réglage distance d'alignement

- <span id="page-15-0"></span>2. Utiliser les touches  $\bigoplus$  ou  $\bigoplus$  pour sélectionner la distance entre les options ; **0.5m, 1m**, **1.5m** ou **>2m**
- 3. Appuyer sur la touche « Choisir » pour confirmer ou « Fermer » pour sortir sans sauvegarder

### Section « Auto power off »

Dans cette section, il est possible d'activer/désactiver et régler le temps d'arrêt automatique de l'instrument après une période d'inactivité

1. Sélectionner « Auto power off » à l'aide des touches  $\bigoplus$  ou  $\bigoplus$  et appuyer sur la touche La page-écran de [Fig. 14](#page-15-1) – Partie droite est affichée.

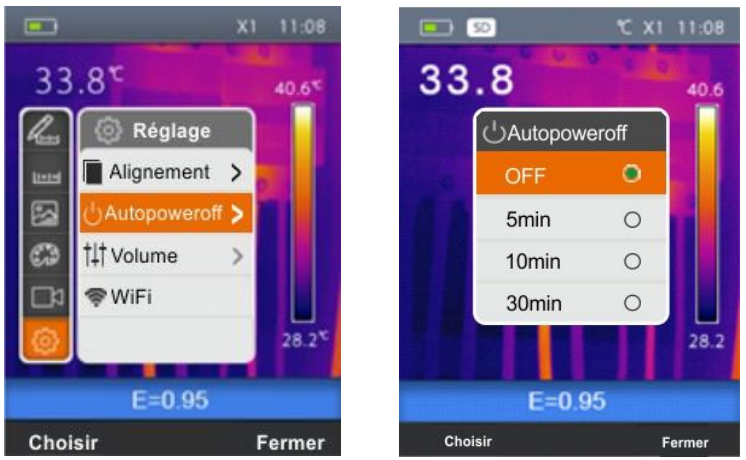

Fig. 14 : Réglage distance d'alignement

- <span id="page-15-1"></span>2. Utiliser les touches  $\bigoplus$  ou  $\bigoplus$  pour sélectionner le temps d'arrêt auto entre les options ; **OFF, 5min**, **10min** ou **30min**
- 3. Appuyer sur la touche « Choisir » pour confirmer ou « Fermer » pour sortir sans sauvegarder

#### Section « Volume »

Dans cette section, il est possible d'activer/désactiver et régler le volume associé à la lecture des vidéos réalisées avec l'instrument (voir la § [5.5.1\)](#page-28-0).

1. Sélectionner « Volume » à l'aide des touches  $\bigoplus$  ou  $\bigoplus$  et appuyer sur la touche  $\blacksquare\in$ . La page-écran de [Fig. 15](#page-16-0) – Partie droite est affichée.

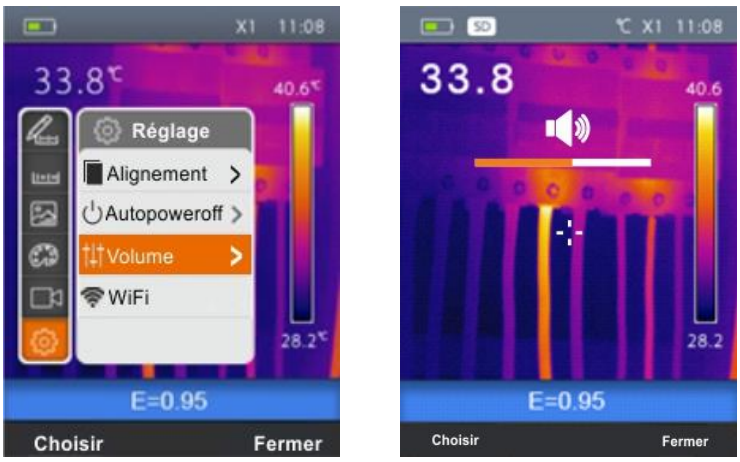

Fig. 15 : Réglage du niveau de volume

- <span id="page-16-0"></span>2. Utiliser les touches  $\mathbf{I} \lessapprox$  ou  $\mathbf{A}$  pour régler le niveau de volume en mettant, le cas échéant, le casque fourni de dotation
- 3. Appuyer sur la touche « Choisir » pour confirmer ou « Fermer » pour sortir sans sauvegarder

#### Section "WiFi" (THT45W)

Dans cette section, il est possible d'activer / désactiver la connexion WiFi pour connecter l'instrument à des appareils mobiles via **THTview** APP (voir § [7.1\)](#page-39-1).

1. Sélectionnez la voix "WiFi" avec les touches  $\bigoplus$  ou et presser la touche  $\blacksquare$ . L'écran de la [Fig. 16](#page-16-1) – partie gauche en montre les paramètres

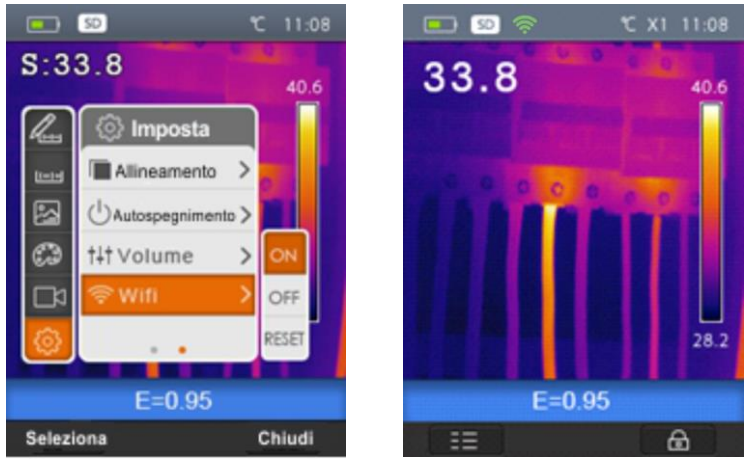

Fig. 16 : Paramètre connexion WiFi

- <span id="page-16-1"></span>2. Utilisez les touches  $\leqslant$  ou  $\triangle$  pour sélectionner les options "ON" (activation - le symbole "<sup>•</sup> apparaît sur l'affichage comme indiqué sur la [Fig. 16](#page-16-1) - partie droit) et sur "OFF" (désactivation)
- 3. Sélectionnez l'option "**RESET**" si la condition par défaut de la connexion WiFi est rétablie (AP - Access Point mode) et le mot de passe original "**12345678**"

#### <span id="page-17-0"></span>**5.2.2 Menu Mesure**

Dans cette section, il est possible de sélectionner/désélectionner indépendamment l'affichage des 3 curseurs de mesure disponibles. La caméra thermique dispose de :

- $\geq 1$  curseur (point) fixe au centre de l'écran
- 1 curseur dynamique qui identifie la température du point le plus chaud de l'image
- 1 curseur dynamique qui identifie la température du point le plus froid de l'image
- 1. Sélectionner « Mesure » à l'aide des touches  $\bigoplus$  ou  $\bigoplus$  et appuyer sur la touche  $\blacksquare$ . La page-écran de [Fig. 17](#page-17-1) – partie droite est affichée à l'écran

![](_page_17_Figure_8.jpeg)

Fig. 17 : Réglage curseurs ou points de mesure

- <span id="page-17-1"></span>2. Utiliser les touches  $\bigoplus$  ou  $\bigoplus$  et appuyer sur la touche « Choisir » ou sur la touche l<br>S pour sélectionner/désélectionner les curseurs de mesure souhaités parmi les options : **Point** (curseur fixe blanc, marqué par la lettre « **S** »), **Max** (curseur de valeur maximale rouge, marqué par la lettre « **H** »), **Min** (curseur de valeur minimale bleu, marqué par la lettre « **C** »). Les valeurs des températures associées aux curseurs sont présentées dans le coin supérieur gauche de l'écran
- 3. Appuyer sur la touche « Fermer » pour confirmer le choix et revenir au menu principal.

#### <span id="page-18-0"></span>**5.2.3 Menu Émissivité**

Dans cette section, il est possible de régler :

- Les valeurs des paramètres **Émissivité** et **Température réfléchie** nécessaires pour les corrections éventuelles de la mesure de température effectuée par l'instrument
- Les paramètres des conditions d'alarme de la fonction Criblage (voir § [5.6.1\)](#page-31-0)

#### **Paramètre Emissivité**

Pour effectuer des mesures de température soignées, il est important de définir la valeur correcte de l'émissivité  $(\varepsilon)$ , représentant la capacité d'un corps d'émettre une radiation infrarouge, en fonction du type de matériau dont l'objet en mesure se compose. Le [Tableau 2](#page-18-1) montre les valeurs d'émissivité pour les matériaux les plus communs intégré dans l'instrument. L'émissivité prend des valeurs comprises entre 0 (miroir ou surface parfaitement réfléchissante) et 1 (corps noir parfaitement irradiant). La plupart des surfaces peintes ou oxydées ont une valeur d'émissivité de 0.95.

![](_page_18_Picture_213.jpeg)

Tableau 2 : Valeur d'émissivité de matériaux typiques

#### <span id="page-18-1"></span>**Paramètre de Température réfléchie**

Les objets ayant une faible émissivité peuvent réfléchir l'énergie infrarouge venant d'objets adjacents qui s'ajoute à celle du même objet en engendrant la possibilité d'erreurs sur la mesure. Dans plusieurs situations, il y a des sources de chaleur avec une température supérieure à celle en contact étroit avec l'objet en cours d'examen. Dans ce cas, il faut effectuer une compensation de cette énergie réfléchie en insérant la valeur présumée de la température de la source adjacente dans la caméra thermique. Dans la plupart des applications, la température réfléchie est identique à la température ambiante et a des effets négligeables sur la mesure de température sur des objets à haute émissivité.

#### Réglage de l'Émissivité

1. Sélectionner « Émiss » à l'aide des touches  $\bigoplus$  ou  $\bigoplus$  et appuyer sur la touche  $\blacksquare$ . La page-écran de [Fig. 18](#page-19-0) – partie centrale est affichée à l'écran

![](_page_19_Picture_4.jpeg)

Fig. 18 : Réglage de l'émissivité sur l'instrument

- <span id="page-19-0"></span>2. Utiliser les touches  $\bigoplus$  ou  $\bigoplus$  pour sélectionner « Émiss » et appuyer sur la touche  $\blacksquare$ . La page-écran de [Fig. 18](#page-19-0) – partie droite est affichée.
- 3. Utiliser les touches  $\bigoplus$  ou  $\bigoplus$  pour sélectionner les valeurs d'émissivité des matériaux dont au tableau intégré et appuyer sur la touche « Choisir » pour confirmer le choix
- 4. Sélectionner « Personnalisé » et appuyer sur la touche « Choisir » pour le réglage personnalisé de la valeur d'émissivité. Utiliser les touches  $\mathbf{I} \lesssim$  ou  $\mathbf{A}$  pour régler la valeur dans l'échelle : **0.01 1.00**
- 5. Appuyer sur la touche « Fermer » pour confirmer le réglage et revenir à la page-écran initiale. La valeur d'émissivité réglée se trouve dans la barre d'état

#### Réglage de compensation de température

Le paramètre "Comp. Temp" vous permet de définir une valeur de température de compensation positive ou négative qui est ajoutée ou soustraite de celle mesurée **uniquement dans la fonction Criblage** (voir § ).

1. Sélectionner « Émiss » à l'aide des touches  $\bigoplus$  ou  $\bigoplus$  et appuyer sur la touche  $\blacksquare$ . La page-écran de [Fig. 19](#page-19-1) – partie centrale est affichée à l'écran

![](_page_19_Figure_13.jpeg)

<span id="page-19-1"></span>Fig. 19 : Réglage de la compensation de température sur l'instrument

- 2. Utiliser les touches  $\bigoplus$  ou  $\bigoplus$  pour sélectionner «Comp. Temp» et appuyer sur la touche  $\leqslant$  La page-écran de [Fig. 19](#page-19-1) – partie droite est affichée.
- 3. Utiliser les touches  $\bigoplus$  ou  $\bigoplus$  pour régler la valeur souhaitée de la température de compensation et confirmez avec la touche « Choisir » pour confirmer le choix
- 4. Appuyer sur la touche « Fermer » pour confirmer le réglage et revenir à la page-écran initiale

#### Réglage de l'alarme sur la mesure de température

Le paramètre "Alarme" vous permet d'activer / désactiver une alarme visuelle (THT45W), visuelle et sonore (THT45, THT46) sur la mesure de température.

1. Sélectionner « Émiss » à l'aide des touches  $\bigoplus$  ou  $\bigoplus$  et appuyer sur la touche  $\blacksquare$ . La page-écran de [Fig. 20](#page-20-0) – partie centrale est affichée à l'écran

![](_page_20_Figure_8.jpeg)

Fig. 20 : Réglage de la condition d'alarme sur la mesure de température

- <span id="page-20-0"></span>2. Utiliser les touches  $\bigoplus$  ou  $\bigoplus$  pour sélectionner «Alarme» et appuyer sur la touche «Choisir». La page-écran de [Fig. 20](#page-20-0) – partie droite est affichée.
- 3. Utiliser les touches  $\bigoplus$  ou  $\bigoplus$  pour régler la valeur souhaitée du seuil de température maximum associé à la condition d'alarme par pas de 0,1°C/0,1°F et confirmez avec la touche "Choisir"
- 4. Pour désactiver la condition d'alarme, appuyez et maintenez la touche jusqu'à ce que "OFF" s'affiche
- 5. Appuyer sur la touche « Fermer » pour confirmer le réglage et revenir à la page-écran initiale

#### Réglage Température réfléchie

1. Sélectionner « T.Réfl » à l'aide des touches  $\bigoplus$  ou  $\bigoplus$  et appuyer sur la touche « Choisir ». La page-écran de [Fig. 21](#page-21-1) – Partie centrale est affichée.

![](_page_21_Picture_2.jpeg)

Fig. 21 : Réglage Température réfléchie sur l'instrument

- <span id="page-21-1"></span>2. Appuyer sur la touche « Choisir » pour activer le réglage de la valeur de température réfléchie. Utiliser les touches  $\bigoplus$  ou  $\bigoplus$  pour régler la valeur souhaitée de température réfléchie
- 3. Appuyer sur la touche « Fermer » pour quitter et revenir à la page-écran précédente

#### <span id="page-21-0"></span>**5.2.4 Menu Image**

Dans cette section, il est possible de choisir le type d'affichage des images IR et visible à l'écran

1. Sélectionner « Image » à l'aide des touches  $\bigoplus$  ou  $\bigoplus$  et appuyer sur la touche  $\blacksquare$ . La page-écran de [Fig. 22](#page-21-2) – Partie droite est affichée.

![](_page_21_Picture_9.jpeg)

Fig. 22 : Sélection affichage de l'image

<span id="page-21-2"></span>2. Utiliser les touches  $\bigoplus$  ou  $\bigoplus$  pour sélectionner le mode d'affichage souhaité parmi les options : **IR** (image infrarouge), **Visible** (image visible), **MIX** (fusion de l'image IR dans l'image visible) et **AUF** (fonction Auto Fusion – voir § [5.2.4.1\)](#page-22-0) (voir [Fig. 23\)](#page-22-1)

![](_page_22_Picture_2.jpeg)

Fig. 23 : Modes d'affichage de l'image

- <span id="page-22-1"></span>3. Avec MIX image sélectionnée, utiliser les touches  $\leqslant$  ou  $\triangle$  pour ajuster le niveau de IR dans l'image visible
- 4. Appuyer sur la touche « Choisir » ou sur la touche  $\leqslant$  pour confirmer l'opération et revenir à la page-écran précédente ou sur la touche « Fermer » pour quitter sans modifier

#### <span id="page-22-0"></span>**5.2.4.1 Fonction Auto Fusion (AUF)**

La fonction AUF est un algorithme interne qui permet à l'instrument d'afficher automatiquement, via la comparaison du spot de température central et le reste de l'écran, le niveau optimum de pourcentage du mélange entre l'image IR et l'image visible. Cela permet d'enregistrer des photos de meilleure qualité même dans des conditions de faible contraste (objet de température similaire). Cette fonction peut être utilisée en mode automatique ou manuel (voir § [5.2.7\)](#page-24-1).

#### Réglage automatique

![](_page_22_Picture_9.jpeg)

Fig. 24: Visualisation de l'image avec la fonction AUF en mode automatique

#### Réglage manuel

En mode de réglage manuel (symbole  $\bigoplus$  à l'écran), la fonction AUF permet de visualiser l'image IR avec les couleurs de la palette sélectionnée pour les points avec une plage de température dans l'intervalle de niveau inférieur et supérieur et de voir l'image visible dans les points en dehors de ce même intervalle.

![](_page_23_Picture_2.jpeg)

Fig. 25: Visualisation de l'image avec la fonction AUF en mode manuel

<span id="page-23-1"></span>Dans la [Fig. 25](#page-23-1) l'instrument montre la visualisation IR avec la palette "Acier" (voir § [5.2.5\)](#page-23-0) avec les points de température points entre 22.0°C et 37.0°C et l'image visible les points en dehors de cette plage

#### <span id="page-23-0"></span>**5.2.5 Menu Palette**

Dans cette section, il est possible de sélectionner le type de palette de couleurs pouvant être associé à l'image IR

1. Sélectionner « Palette » à l'aide des touches  $\bigoplus$  ou  $\bigoplus$  et appuyer sur la touche  $\blacksquare \in$ . La page-écran de [Fig. 26](#page-23-2) – Partie droite est affichée :

![](_page_23_Figure_8.jpeg)

Fig. 26 : Réglage de la palette de couleurs

- <span id="page-23-2"></span>2. Utiliser les touches  $\bigoplus$  ou  $\bigoplus$  pour sélectionner le type de palette de couleurs souhaité parmi les options : **Fer**, **Arc-en-ciel**, **Gris** et **Gris Inversé** en observant la modification de la sélection à l'écran
- 3. Appuyer sur la touche « Choisir » ou sur la touche  $\leqslant$  pour confirmer l'opération et revenir à la page-écran précédente ou sur la touche « Fermer » pour quitter sans modifier

### <span id="page-24-0"></span>**5.2.6 Menu « Échelle »**

Dans cette section, il est possible de définir l'échelle de mesure de la température de l'instrument et l'activation/désactivation de la fonction Criblage

1. Sélectionner « Échelle » à l'aide des touches  $\bigoplus$  ou  $\bigoplus$  et appuyer sur la touche  $\blacksquare \in$ . La page-écran de [Fig. 27](#page-24-2) – Partie droite est affichée.

![](_page_24_Picture_5.jpeg)

Fig. 27 : Réglage de l'échelle de mesure de l'instrument

- <span id="page-24-2"></span>2. Utiliser les touches  $\bigoplus$  ou  $\bigoplus$  pour sélectionner l'échelle de mesure entre les options : **-20°C 150°C** , **0°C 350°C** ou **Criblage** (voir § )
- 3. Appuyer sur la touche « Choisir » ou sur la touche  $\mathbf{I} \lessapprox$  pour confirmer l'opération et revenir à la page-écran précédente ou sur la touche « Fermer » pour quitter sans modifier

# <span id="page-24-1"></span>**5.2.7 Réglage de l'Image**

Dans cette section, il est possible de définir le mode de réglage de la température associée à l'image encadrée à l'écran. Voici les réglages possibles :

![](_page_24_Figure_11.jpeg)

 $\triangleright$  Manuel  $\rightarrow$   $\bullet$ 

Pour le réglage du mode Manuel, procéder comme il suit :

- 1. Appuyer sur la touche droite  $\longrightarrow$  et régler le symbole  $\bigcirc$  à l'écran
- 2. Appuyer sur la touche  $\bigcirc$  et la garder enfoncée pendant 2 secondes. La page-écran cidessous (voir [Fig. 28](#page-25-1) – partie gauche) est affichée

![](_page_25_Picture_2.jpeg)

Fig. 28 : Configuration du mode de réglage température de l'image

- <span id="page-25-1"></span>2. Utiliser les touches  $\leqslant$  ou  $\triangleq$  pour régler la valeur souhaitée de température associée au niveau minimum. Garder les touches enfoncées pour un réglage rapide de la valeur
- 3. Appuyer sur la touche  $\bigoplus$  pour passer au niveau supérieur de la palette de couleurs (voir [Fig. 28](#page-25-1) – Partie droite)
- 4. Utiliser les touches  $\leqslant$  ou  $\geqslant$  pour régler la valeur souhaitée de température associée au niveau maximum. Garder les touches enfoncées pour un réglage rapide de la valeur
- 5. Appuyer sur la touche « Ok » pour confirmer. Les valeurs des niveaux réglés sont maintenues jusqu'à une nouvelle modification
- 6. Appuyer sur la touche droite pour revenir au mode Automatique.

# **ATTENTION**

- $\triangleright$  Mode **Automatique (Auto)**  $\rightarrow$ , les niveaux minimum et maximum de la température de l'objet encadré à l'écran et associés à la palette de couleurs sont établis automatiquement par l'instrument et varient dynamiquement en le déplaçant. Cette option (par défaut) peut être utilisée dans la plupart des cas et permet un affichage optimal de l'image IR en conditions de température réparties de façon équitable dans le même.
- <span id="page-25-0"></span>Mode **Manuel**  $\rightarrow$  les niveaux minimum et maximum de la température de l'objet encadré à l'écran sont réglés manuellement par l'utilisateur. Ce mode est particulièrement utile pour n'identifier clairement que certaines zones de l'image et est recommandé en cas d'opérations de thermographie avancée.

![](_page_25_Picture_12.jpeg)

### <span id="page-26-0"></span>**5.3 SAUVEGARDE DES IMAGES A L'ECRAN**

- 1. Insérer la carte micro SD dans la fente correspondante sur l'instrument (voir [Fig. 4\)](#page-7-0). L'icône « SD » est montrée dans la partie supérieure gauche de l'écran
- 2. Sélectionner le mode d'affichage de l'image souhaité (voir la § [5.2.4\)](#page-21-0)
- 3. Appuyer sur la touche **T** (Trigger) pour fixer une image IR à l'écran (voir [Fig. 29\)](#page-26-2)
- 4. Appuyer sur la touche « Sauver » pour sauver définitivement l'image. Le message « Sauver AAAAMMGG\_xxxx.jpg » s'affiche pendant un instant (la notation « AAAAMMJJ » indique l'année, le mois et le jour où l'image a été sauvegardée, alors que « xxxx » indique le numéro séquentiel de l'image enregistrée)

![](_page_26_Figure_7.jpeg)

![](_page_26_Figure_8.jpeg)

<span id="page-26-2"></span>5. Appuyer sur la touche « Abandon » pour quitter sans sauvegarder

### <span id="page-26-1"></span>**5.4 REALISATION D'UNE VIDEO A L'ECRAN**

- 1. Insérer la carte micro SD dans la fente correspondante sur l'instrument (voir [Fig. 4\)](#page-7-0). L'icône « SD » est montrée dans la partie supérieure gauche de l'écran
- 2. Insérer éventuellement le jack du casque dans l'instrument (voir la [Fig. 2](#page-6-0) Partie 17).
- 3. Sélectionner le mode d'affichage de l'image souhaité (voir la § [5.2.4\)](#page-21-0)
- 4. Appuyer sur la touche **T** (Trigger) et la garder enfoncée pendant quelques secondes pour activer l'enregistrement de la vidéo. Le message « AAAAMMGG \_xxxx.mp4 » apparaît dans la barre d'état et la minuterie apparaît au bas de l'écran (voir [Fig. 30\)](#page-26-3)

![](_page_26_Figure_15.jpeg)

Fig. 30 : Enregistrement d'une vidéo

- <span id="page-26-3"></span>5. Parler dans le microphone tant que souhaité
- 6. Appuyer sur la touche **T** (Trigger) pour terminer la vidéo
- 7. Appuyer la touche « Sauvier » pour qui sauvegardée le video. Appuyer sur la touche « Abandon » pour quitter sans sauvegarder

### <span id="page-27-0"></span>**5.5 RAPPEL ET EFFACEMENT D'IMAGES ET VIDEOS A L'ECRAN**

L'instrument permet de rappeler et de revoir à l'écran chaque image/vidéo enregistrée dans la carte micro SD

1. Appuyer sur la touche  $\Box$ . L'instrument affiche la dernière image/vidéo sauvegardée (voir [Fig. 31](#page-27-1) - Partie gauche)

![](_page_27_Picture_5.jpeg)

Fig. 31 : Rappel image ou vidéo à l'écran

- <span id="page-27-1"></span>2. Utiliser les touches  $\leqslant$  ou  $\triangle$  pour faire défiler les images/vidéos dans la galerie
- 3. Appuyer sur la touche « Feuilleter » pour accéder à la galerie d'images/vidéos sauvegardées (voir [Fig. 31](#page-27-1) - côté droit)
- 4. Appuyer sur la touche « Ouvrir » pour rappeler à l'écran l'image/vidéo sélectionnée
- 5. Appuyer sur la touche « Options ». La page-écran ci-dessous est affichée par l'instrument

![](_page_27_Picture_11.jpeg)

Fig. 32 : Effacement d'image ou vidéo à l'écran

- 6. Sélectionner l'option « Effacer » et appuyer sur « OK » pour supprimer l'image/vidéo sélectionnée
- 7. Sélectionner l'option « Effacer Tous » et appuyer sur « OK » pour supprimer tout le contenu de la carte micro SD
- 8. Sélectionner l'option « Quitter » et appuyer sur la touche « OK » pour sortir de la galerie et revenir à la page-écran principale. Appuyer sur la touche « Fermer » pour fermer le sous-menu

### <span id="page-28-0"></span>**5.5.1 Lecture d'une vidéo à l'écran**

Pour lire une vidéo sauvegardée dans la carte micro SD de l'instrument, procéder comme suit :

- 1. Appuyer sur la touche  $\blacksquare$  et rappeler la vidéo à l'écran (voir [Fig. 33](#page-28-1) Partie gauche)
- 2. Insérer éventuellement le jack du casque dans l'instrument (voir la [Fig. 2](#page-6-0) Partie 17).
- 3. Régler le niveau du volume (voir la § [5.2.1\)](#page-12-0)
- 4. Appuyer sur la touche **T** (Trigger) pour activer la lecture de la vidéo. Un curseur et une barre de progression sont affichés à l'écran (voir [Fig. 33](#page-28-1) - partie droite)

![](_page_28_Figure_8.jpeg)

Fig. 33 : Lecture d'une vidéo à l'écran

- <span id="page-28-1"></span>5. Appuyer à nouveau sur la touche **T** (Trigger) pour interrompre la lecture
- 6. Appuyer sur la touche « Feuilleter » pour revenir à la galerie d'images/vidéo ou «Quitter» pour fermer le sous-menu

#### <span id="page-29-0"></span>**5.6 UTILISATION DE L'INSTRUMENT**

Pour une utilisation typique de l'instrument, se rapporter à la procédure ci-dessous :

1. Allumer l'instrument en appuyant sur la touche «  $\bigcup$  ». Après 20 secondes environ d'autotest interne, l'instrument affiche la page-écran normale de mesure. L'instrument présente une page-écran d'allumage comme celle montrée à la [Fig. 34](#page-29-1)

![](_page_29_Picture_5.jpeg)

Fig. 34 : Page-écran initiale

<span id="page-29-1"></span>2. L'instrument nécessite de 30 secondes environ pour devenir pleinement opérationnel. Au cours de cette période, il effectue une autocalibration et l'on peut entendre le bruit des commutations internes

![](_page_29_Picture_8.jpeg)

**ATTENTION** La séquence d'autocalibration (automatique au bout de toutes les 10s et ne peut pas être désactivé) commence lorsque l'instrument est allumé et continue pendant le fonctionnement normal de la caméra thermique où l'image se fige de temps en temps pour quelques instants afin d'éliminer les erreurs de décalage ou offset. L'effet audible des commutations des pièces internes n'est pas un problème de l'instrument.

- 3. Avant chaque mesure, effectuer une focalisation correcte de la caméra vidéo afin d'éviter une mesure grossièrement inexacte et une faible qualité de l'image sauvegardée (voir la § [5.1.1\)](#page-9-2)
- 4. Pour des mesures soignées de la température, s'assurer que la surface de l'objet sous test est toujours plus grande que la surface réellement mesurable par l'instrument exprimée par son champ de vision (FOV = champ de vision). L'instrument THT45W a un champ de vision de 17° x 17° et un vecteur de détection de 80x80 (6 400) pxl (voir [Fig. 35\)](#page-29-2) (THT45W, THT45) ou 160x120 (19200)pxl (THT46)

![](_page_29_Figure_12.jpeg)

<span id="page-29-2"></span>Fig. 35 : Représentation du champ de vision (FOV) de l'instrument (THT45, THT45W)

Voici de suite une représentation du rapport D (distance de l'objet)/S (surface de l'objet) de l'instrument (THT45, THT45W) avec une lentille installée de 9mm

![](_page_30_Figure_3.jpeg)

Fig. 36 : Représentation du rapport D/S de l'instrument (THT45, THT45W)

Là on peut remarquer que le paramètre IFOV (champ de vision instantané = résolution géométrique de l'instrument = taille de chaque pxl du capteur IR) est égal à 3.78mm à 1 m de distance de l'instrument de l'objet en mesure. Cela signifie que l'instrument est capable d'effectuer des mesures de température correctes à 1m de distance des objets ayant une taille non inférieure à 3.78mm.

- 5. Les caméras thermiques sont typiquement utilisées là où il faut détecter une différence de température entre deux objets adjacents car cette analyse est souvent suffisante pour identifier les anomalies dans les équipements électriques, mécaniques ou autres. Dans de telles situations, où il n'est pas strictement nécessaire une mesure précise de la température, on peut mettre à « 1 » la valeur de l'émissivité (voir § [5.2.3\)](#page-18-0), il n'est pas nécessaire de considérer la surface de l'objet, la distance et le champ de vision). D'autre part, si l'on nécessite de mesures précises (par exemple, la température d'un moteur électrique), il faut régler correctement les paramètres décrits dans les paragraphes précédents.
- 6. Effectuer le réglage correct du champ de température de l'image (voir § [5.2.1\)](#page-12-0) en définissant les valeurs adéquates en fonction des températures MIN et MAX détectées dans la zone mesurée.
- 7. Encadrer les objets sous test en utilisant le cas échéant le pointeur laser (voir § [4.2.4\)](#page-8-4). L'instrument fournit à l'écran les indications des températures associées aux curseurs de mesure
- 8. Utiliser la touche **T** (Trigger) pour verrouiller l'image à l'écran et la sauvegarder dans la carte micro SD externe. L'instrument sauvegarde les images en séquence sous le nom de fichier « AAAAMMGG\_xxxx.jpg »

![](_page_30_Picture_10.jpeg)

**ATTENTION** Dans les modes d'affichage d'image IR et visible (voir § 5.2.4) lors de

l'enregistrement de l'image d'attendre **au moins 1 seconde** après avoir appuyé sur le bouton "Enregistrer" avant de déplacer l'appareil photo sur le sujet encadrée afin d'éviter les chevauchements entre les images IR et visible à l'intérieur de la galerie.

9. Appuyer sur la touche  $\boxdot$  pour revoir les images sauvegardées (voir la § [5.5\)](#page-27-0)

#### <span id="page-31-0"></span>**5.6.1 Mode Criblage pour mesure rapide de la température de surface**

- 1. Allumer l'instrument en appuyant sur la touche  $\mathbf 0$
- 2. Appuyer sur la touche **≡** en entrant dans le menu général
- 3. Ouvrez le menu «Emiss» et définissez le paramètre d'émissivité sur une valeur comprise entre **0.95** et **0.98** (généralement 0.95) (voir § [5.2.3\)](#page-18-0)
- 4. Ouvrez le menu «Echelle» et sélectionnez le mode "Criblage"
- 5. Ouvrez le menu «Emiss», sélectionner le mode "Alarme" et régler le seuil de température maximum à l'aide des touches  $\oplus$  ou  $\ominus$  (voir § [5.2.3\)](#page-18-0)
- 6. Activez l'affichage du curseur "S" (point central fixe) sur l'affichage dans le menu "Mesure" (voir § [5.2.2\)](#page-17-0)
- 7. Sélectionnez la palette de couleurs souhaitée (Fer ou Gris recommandé) (voir § [5.2.5\)](#page-23-0)
- 8. Sélectionner le mode de mesure automatique  $\bullet$  (voir § [5.2.7\)](#page-24-1)
- 9. Cadrez le sujet à tester à une distance recommandée de 1m. Lorsque la température du sujet est supérieure à la valeur de seuil d'alarme définie la barre associée à la palette devient rouge et clignote à l'écran (voir [Fig. 37\)](#page-31-1) et une alarme sonore est activée (THT45, THT46)

![](_page_31_Picture_12.jpeg)

<span id="page-31-1"></span>Fig. 37 : Affichage des conditions d'alarme en le mode de Criblage

### <span id="page-32-0"></span>**5.7 TRANSFERT D'IMAGES/VIDEOS AU PC**

L'instrument permet de sauvegarder les images/vidéos dans une carte micro SD externe et de les transférer à un PC en utilisant le câble USB fourni. Suivre cette procédure :

- 1. Insérer la carte micro SD dans la fente spécialement (voir Fig. 3 Partie 19)
- 2. Connecter le câble USB à l'instrument (voir Fig. 3 Partie 16) et au PC. La page-écran ci-dessous (voir [Fig. 38](#page-32-1) – partie gauche) est affichée :

![](_page_32_Picture_6.jpeg)

Fig. 38 : Transfert d'images/vidéos au PC

- <span id="page-32-1"></span>4. Utiliser les touches  $\bigoplus$  ou  $\bigoplus$  pour sélectionner l'option « Transf. PC » et appuyer sur la touche « Choisir ». La page-écran de [Fig. 38](#page-32-1) – Partie droite est affichée
- 5. Dans le « **Poste de travail** » chercher le disque amovible associé à la carte micro SD et copier les fichiers « AAAAMMGG\_xxxx.jpg » des images ou des fichiers « AAAAMMGG\_xxxx.mp4 » des vidéos souhaitées sur un dossier du PC contenues dans deux dossiers différents dans la carte micro SD.
- 6. Déconnecter le câble USB pour revenir à la page-écran principale de l'instrument

### <span id="page-33-0"></span>**5.7.1 Affichage image sur PC en temps réel**

L'instrument permet d'afficher en temps réel sur le PC l'image à l'écran. Pour la gestion de l'opération, procéder comme il suit :

1. Connecter le câble USB à l'instrument (voir Fig. 3 – Partie 16) et au PC. La page-écran ci-dessous (voir [Fig. 39](#page-33-2) – partie gauche) est affichée :

![](_page_33_Picture_5.jpeg)

Fig. 39 : Affichage image en temps réel sur PC

- <span id="page-33-2"></span>2. Utiliser les touches  $\bigoplus$  ou  $\bigoplus$  pour sélectionner l'option « PC caméra » et appuyer sur la touche « Choisir ». La page-écran de [Fig. 39](#page-33-2) – Partie droite est affichée
- 3. Dans le « **Poste de travail »** chercher « périphérique vidéo USB » qui est automatiquement reconnue par le PC et permet l'affichage en temps réel de l'image (IR ou visible) présente à l'écran de l'instrument
- 4. Déconnecter le câble USB pour revenir à la page-écran principale de l'instrument

### <span id="page-33-1"></span>**5.8 SORTIE VIDEO HDMI**

La sortie vidéo disponible sur l'instrument (voir [Fig. 2](#page-6-0) – Partie 18) permet l'affichage de l'image IR capturée sur un écran/dispositif externe capable de gérer des systèmes HDMI. Pour la connexion de l'instrument, suivre cette procédure :

- 1. Allumer l'instrument.
- 2. Connecter l'instrument à l'écran ou au dispositif externe à l'aide du câble vidéo HDMI fourni de dotation
- 3. Allumer l'écran ou le dispositif externe
- 4. Vérifier la présence de l'image IR à l'écran de l'instrument et dans l'afficheur ou dispositif externe avec gestion simultanée des opérations
- 5. Effectuer la détection/surveillance de l'image à l'écran ou dispositif externe
- 6. Une fois les opérations terminées, éteindre l'afficheur ou le dispositif externe et débrancher le câble vidéo HDMI de l'instrument

# <span id="page-34-0"></span>**6 UTILISATION DE L'APP THTVIEW**

L'instrument THT45W permet un fonctionnement conjointement à l'application THTview disponible pour les systèmes iOS / Android et téléchargeables gratuitement dans les App Store associés.

![](_page_34_Picture_4.jpeg)

Compatibilité avec les systèmes Android version 4.0 et supérieurs Compatibilité avec les sytèmes iOS 8.0 et

![](_page_34_Picture_7.jpeg)

#### <span id="page-34-1"></span>**6.1 FONCTIONS DE L'APP THTVIEW**

L'application THTview permet les fonctionnalités suivantes :

- Connexion en temps réel en connexion WiFi avec les appareils mobiles (tablette / smartphone)
- Analyses en temps réel des images présentes sur l'écran
- > Insertion de points / lignes / zones en temps réel pour une analyse avancée
- > Changement des palettes de couleurs en temps réel
- Sauvegarde des instantanés dans l'appareil mobile
- Téléchargement les images de l'instrument avec une connexion par câble USB OTG
- **EXECT** Création de rapports en format PDF
- Partage d'images / instantanés / rapports par email, réseaux sociaux, etc

#### Connessione WiFi (modo AP)

- 1. Activer la connexion WiFi sur l'instrument (voir § [5.2.1\)](#page-12-0)
- 2. Allumer l'appareil mobile et exécuter la recherche de l'instrument « THT45W-Camera » dans les paramètres de connexion WiFi (voir exemple di [Fig. 40\)](#page-34-2)

![](_page_34_Picture_185.jpeg)

Fig. 40: Exemple de connexion WiFi de l'instrument

- <span id="page-34-2"></span>3. À la demande de mot de passe, entrez "**12345678**" et faites la connexion
- 4. Lancez l'APP THTview
- 5. Appuyez sur l'icône de menu $\equiv$  et sélectionnez l'option "WiFi" (voir Fig. 38 partie gauche) pour activer l'affichage en temps réel sur l'appareil mobile de l'image sur l'écran de l'instrument. L'écran de la [Fig. 41](#page-35-0) – partie centrée est affiché sur l'appareil mobile

# WHT

![](_page_35_Picture_2.jpeg)

Fig. 41: Visualisation des images en temps réel

#### <span id="page-35-0"></span>Analyses des images en temps réel IR

Les fonctions suivantes sont disponibles:

![](_page_35_Picture_96.jpeg)

Tableau 3: Légende des fonctions disponibles en mode "temps réel

#### Importation des images avec câble USB

THTview APP vous permet d'importer des images de l'instrument de la manière suivante:

- 1. Connexion directe de l'instrument à l'appareil mobile via le câble USB / OTG fourni et téléchargement des images IR présentes dans la carte micro SD (mode USB)
- 2. Copiez les images IR à partir d'un PC ou d'une carte micro SD

![](_page_36_Picture_6.jpeg)

Fig. 42: Visualisation des images sur la galerie

Analyses et partage des images IR

1. Appuyez sur l'icône du menu et sélectionnez l'option "Library" pour ouvrir la galerie et sélectionner une image

![](_page_36_Picture_10.jpeg)

Fig. 43: Image de la galerie ouverte

2. Les fonctions suivantes sont disponibles:

![](_page_36_Picture_106.jpeg)

![](_page_37_Picture_2.jpeg)

Fig. 44: Analyses sur image ouverte

<span id="page-37-0"></span>3. Touchez l'icône "C" pour retourner au menu précédent

![](_page_37_Picture_62.jpeg)

![](_page_37_Picture_63.jpeg)

<span id="page-37-1"></span>Fig. 45: Création du rapport d'impression

# WHT

![](_page_38_Picture_45.jpeg)

![](_page_38_Figure_3.jpeg)

<span id="page-38-0"></span>Fig. 46: Partage image/rapport

# <span id="page-39-0"></span>**7 UTILISATION DU LOGICIEL THTLINK**

Le logiciel « THTLink » peut être utilisé pour l'analyse des images sauvegardées dans la carte micro SD insérée dans l'instrument.

#### <span id="page-39-1"></span>**7.1 CONDITIONS REQUISES MINIMUM DE SYSTEME**

Matériel : Pentium IV Mémoire RAM : 512MB Interface de sortie : ports USB ou lecteur de carte SD Lecteur CD-ROM : présent Résolution écran : 800x600 Système d'exploitation : Windows XP ou supérieur Applications logiciel : Microsoft .Net Framework 2.0 ou supérieur

#### <span id="page-39-2"></span>**7.2 INSTALLATION DU LOGICIEL THTLINK**

- 1. Insérer le CD-ROM d'installation dans le lecteur du PC.
- 2. Lancer le fichier « **THTLink.exe** » se trouvant dans le CD-ROM et suivre la procédure guidée d'installation

#### <span id="page-39-3"></span>**7.3 CARACTERISTIQUES PRINCIPALES DU LOGICIEL THTLINK**

Une fois le programme lancé, la page-écran ci-dessous est affichée au PC

![](_page_39_Picture_178.jpeg)

Fig. 47 : Page-écran de démarrage du logiciel THTLink

Caractéristiques principales du logiciel THTLink :

- $\triangleright$  Affichage d'images IR et visuelles
- Introduction d'instruments d'analyses avancées (points, lignes, surfaces, isothermes)
- Création de graphiques en partant d'images IR
- Création de rapports d'impression en format RTF et PDF
- Reproduction de notes vocales sauvegardées sur les images

#### **Pour toute information sur l'utilisation du logiciel THTLink, se rapporter à l'aide en ligne du programme même.**

# <span id="page-40-0"></span>**8 ENTRETIEN**

#### <span id="page-40-1"></span>**8.1 ASPECTS GENERAUX**

- 1. L'instrument que vous avez acheté est un instrument de précision. Pour son utilisation et son stockage, veuillez suivre attentivement les recommandations et les instructions indiquées dans ce manuel afin d'éviter tout dommage ou danger pendant l'utilisation.
- 2. Ne pas utiliser l'instrument dans des endroits ayant un taux d'humidité et/ou de température élevé. Ne pas exposer l'instrument en plein soleil.
- 3. Toujours éteindre l'instrument après utilisation. Si l'instrument ne doit pas être utilisé pendant une longue période, veuillez retirer la pile afin d'éviter toute fuite de liquides qui pourraient endommager les circuits internes de l'instrument.

### <span id="page-40-2"></span>**8.2 RECHARGE DE LA BATTERIE INTERNE**

L'instrument est conçu pour être alimenté par une batterie rechargeable de type Li-ION. Avec le symbole «  $\Box$  » à l'écran, il faut recharger la batterie.

# **ATTENTION**

- La batterie ne doit pas être enlevée de l'instrument pendant l'opération de recharge
- Effectuer la recharge à température ambiante et quand même dans la plage comprise entre **0°C** et **50°C** (32°F et 122°F)
- Lorsqu'on utilise l'instrument pour la première fois, effectuer la recharge de la batterie pendant au moins **6 heures**
- 1. Brancher le chargeur fourni de dotation sur le réseau électrique AC et la sortie mini USB sur l'entrée de l'instrument (voir [Fig. 3](#page-6-1) – Partie 16). Noter l'allumage de la LED verte de recharge de la batterie (voir [Fig. 3](#page-6-1) - Partie 15) de façon permanente
- 2. Avec l'instrument allumé, l'indicateur de niveau de charge prend en séquence les symboles «  $\Box$  »  $\rightarrow$  «  $\Box$  »  $\rightarrow$  «  $\Box$  »  $\rightarrow$  «  $\Box$  ». Avec le symbole «  $\Box$  » affiché et le chargeur débranché, le processus de recharge est terminé
- 3. Avec l'instrument éteint, le processus de recharge est terminé lorsque la LED verte de recharge s'éteint
- 4. Déconnecter le chargeur de l'instrument et du réseau électrique.

#### <span id="page-40-3"></span>**8.3 NETTOYAGE DE L'INSTRUMENT**

Utiliser un chiffon doux et sec pour nettoyer l'instrument. Ne jamais utiliser de solvants, de chiffons humides, d'eau, etc.

#### <span id="page-40-4"></span>**8.4 FIN DE LA DUREE DE VIE**

![](_page_40_Picture_20.jpeg)

**ATTENTION** : ce symbole indique que l'instrument, ses accessoires et les batteries doivent être soumis à un tri sélectif et éliminés convenablement.

WYTTI

#### <span id="page-41-0"></span>**8.5 ACCESSOIRES FOURNIS**

- Objectif focal 9mm intégré
- Batterie rechargeable Li-ION
- Adaptateur AC/DC 100-240V/5V + fiches universelles
- Carte Micro SD, 8GB
- Câble USB
- Câble USB OTG
- Câble vidéo HDMI
- Jeu de casque pour interphone
- Bracelet antiglisse
- CD-ROM avec logiciel Windows THTLink
- Certificat d'étalonnage ISO9000
- Guide rapide d'utilisation
- Manuel d'utilisation sur CD-ROM
- Sac souple de transport

# <span id="page-42-0"></span>**9 SPECIFICATIONS TECHNIQUES**

#### **Mesure de température**

![](_page_42_Picture_329.jpeg)

(\*) L'incertitude rapporte à une température ambiante comprise entre 10°C et 35°C et la température objet > 0°C

#### **Mesure de température avec mode de Criblage**

![](_page_42_Picture_330.jpeg)

#### **Spécifications générales**

![](_page_42_Picture_331.jpeg)

#### <span id="page-43-0"></span>**9.1 ENVIRONNEMENT**

#### <span id="page-43-1"></span>**9.1.1 Conditions environnementales d'utilisation**

![](_page_43_Picture_93.jpeg)

#### **Cet instrument est conforme aux conditions requises de la directive EMC 2014/30/EU Cet appareil est conforme aux la directive 2011/65/EU (RoHS) et la directive 2012/19/EU (WEEE)**

### <span id="page-44-0"></span>**10 ASSISTANCE**

#### <span id="page-44-1"></span>**10.1 CONDITIONS DE GARANTIE**

Cet instrument est garanti contre tout défaut de matériel ou de fabrication, conformément aux conditions générales de vente. Pendant la période de garantie, toutes les pièces défectueuses peuvent être remplacées, mais le fabricant se réserve le droit de réparer ou de remplacer le produit. Si l'instrument doit être renvoyé au service après-vente ou à un revendeur, le transport est à la charge du Client. Cependant, l'expédition doit être convenue d'un commun accord à l'avance. Le produit retourné doit toujours être accompagné d'un rapport qui établit les raisons du retour de l'instrument. Pour l'envoi, n'utiliser que l'emballage d'origine ; tout dommage causé par l'utilisation d'emballages non originaux sera débité au Client. Le fabricant décline toute responsabilité pour les dommages provoqués à des personnes ou à des objets.

La garantie n'est pas appliquée dans les cas suivants:

- Toute réparation et/ ou remplacement d'accessoires ou de batteries (non couverts par la garantie).
- Toute réparation pouvant être nécessaire en raison d'une mauvaise utilisation de l'instrument ou son utilisation avec des outils non compatibles.
- Toute réparation pouvant être nécessaire en raison d'un emballage inapproprié.
- Toute réparation pouvant être nécessaire en raison d'interventions sur l'instrument réalisées par une personne sans autorisation.
- Toute modification sur l'instrument réalisée sans l'autorisation expresse du fabricant.
- Utilisation non présente dans les caractéristiques de l'instrument ou dans le manuel d'utilisation.

Le contenu de ce manuel ne peut être reproduit sous aucune forme sans l'autorisation du fabricant.

**Nos produits sont brevetés et leurs marques sont déposées. Le fabricant se réserve le droit de modifier les caractéristiques des produits ou les prix, si cela est dû à des améliorations technologiques.**

#### <span id="page-44-2"></span>**10.2 ASSISTANCE**

Si l'instrument ne fonctionne pas correctement, avant de contacter le Service d'assistance, veuillez vérifier l'état des piles et les remplacer si besoin en est. Si l'instrument ne fonctionne toujours pas correctement, vérifier que la procédure d'utilisation est correcte et qu'elle correspond aux instructions données dans ce manuel. Si l'instrument doit être renvoyé au service après-vente ou à un revendeur, le transport est à la charge du Client. Cependant, l'expédition doit être convenue d'un commun accord à l'avance. Le produit retourné doit toujours être accompagné d'un rapport qui établit les raisons du retour de l'instrument. Pour l'envoi, n'utiliser que l'emballage d'origine ; tout dommage causé par l'utilisation d'emballages non originaux sera débité au Client.